## **How Parents Change Student Office 365 Permissions in ParentVUE**

These directions outline how parents can change their child's Office 365 permissions using ParentVUE.

Note: In order to access ParentVUE, the enrolling adult must have previously obtained login credentials from the local school. This must be done in person and requires photo ID.

- 1. Go to <a href="https://www.cobbk12.org">www.cobbk12.org</a>.
- Click the Parent drop-down menu and select ParentVUE Login Page.

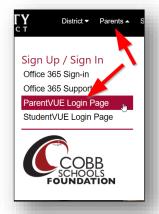

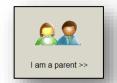

- 3. Click **I am a parent** button.
- 4. Enter your **parent login credentials**.

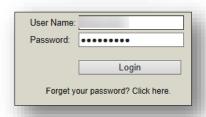

©2018

- 5. On the menu on the left side of the ParentVUE page, click **Office 365 Consent**.
- 6. A link for Office 365 Parental consent will appear. Click the **link** provided.

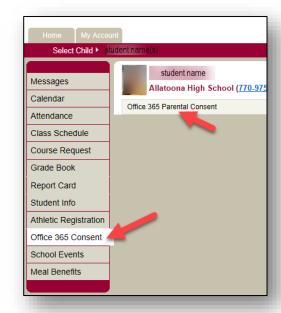

- 7. The student's Office 365 username and password information will appear near the top of the web page.
- 8. A link to change Office 365 Permissions will also appear on the same page directly below the Microsoft Office icons.

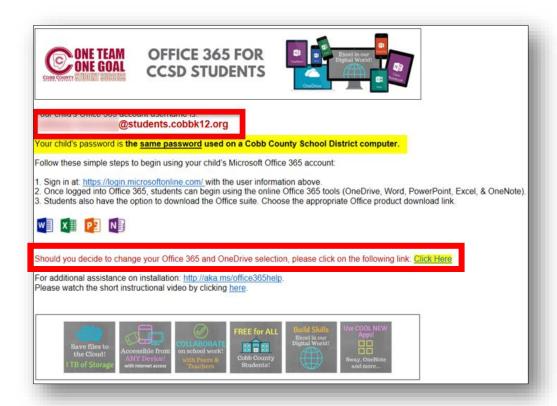

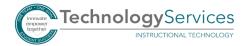